# **Introduction to:**

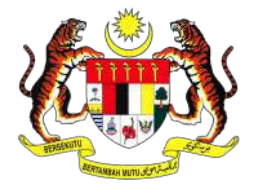

MINISTRY OF EDUCATION

# **Sistem Pengurusan Pembelajaran (SiPP) KPM**

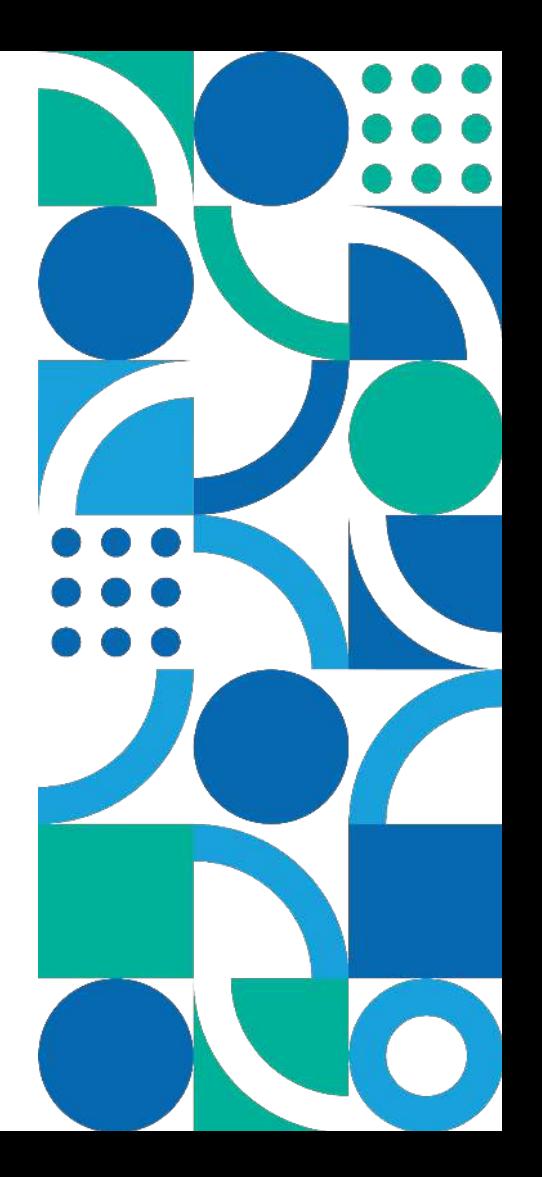

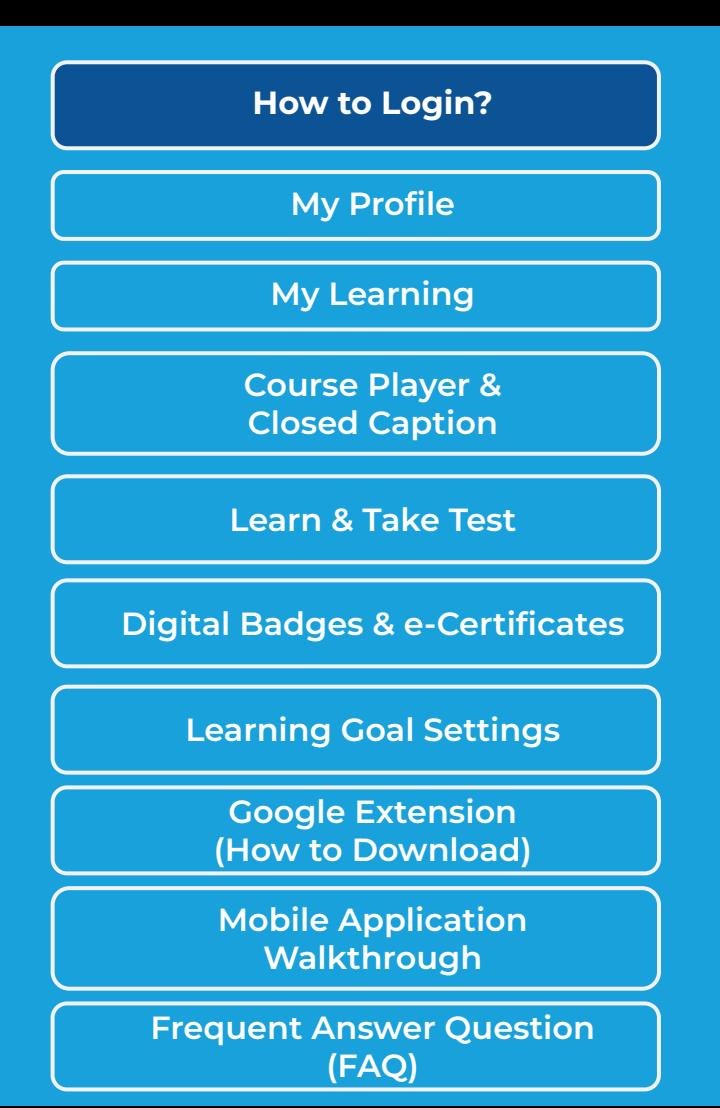

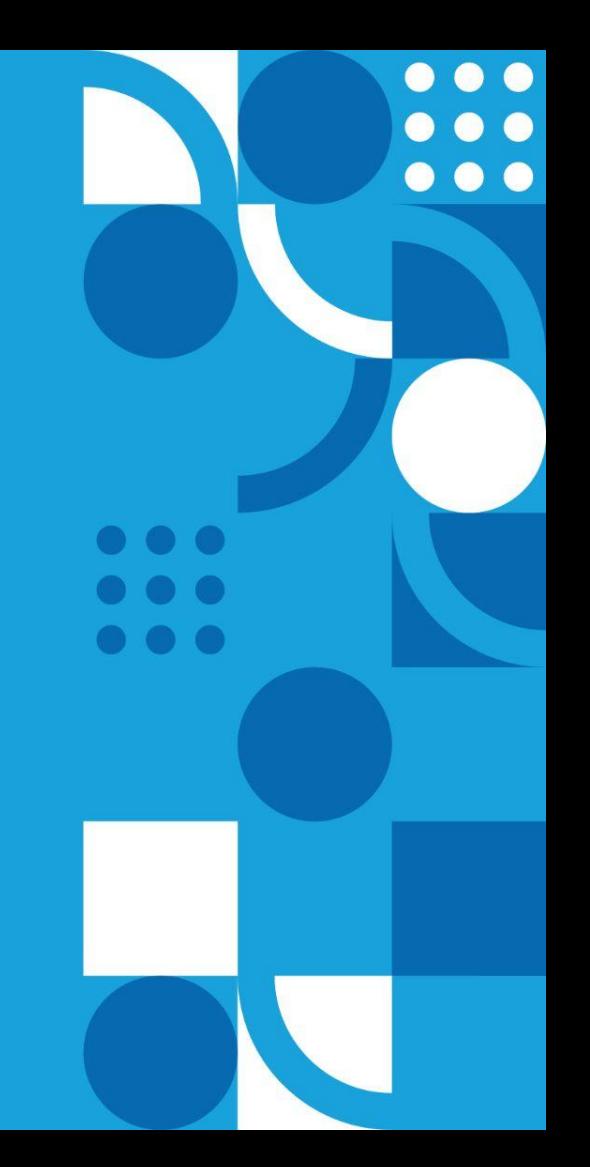

### **How to login - First Time User**

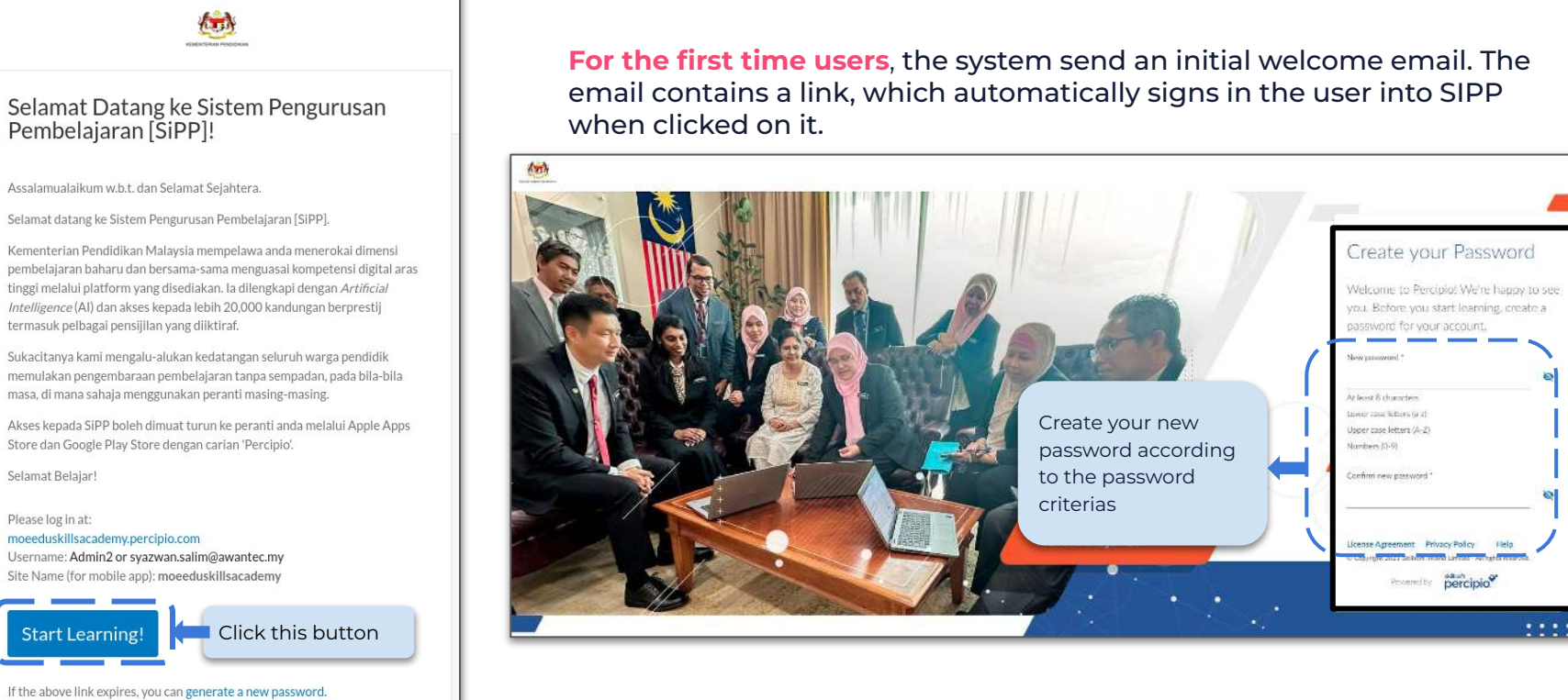

**The Search County Law Printer and Search County of the County of The County of The County of The County of The County of The County of The County of The County of The County of The County of The County of The County of Th** 

Protective percipio"

### **How to Login - Forgot Password**

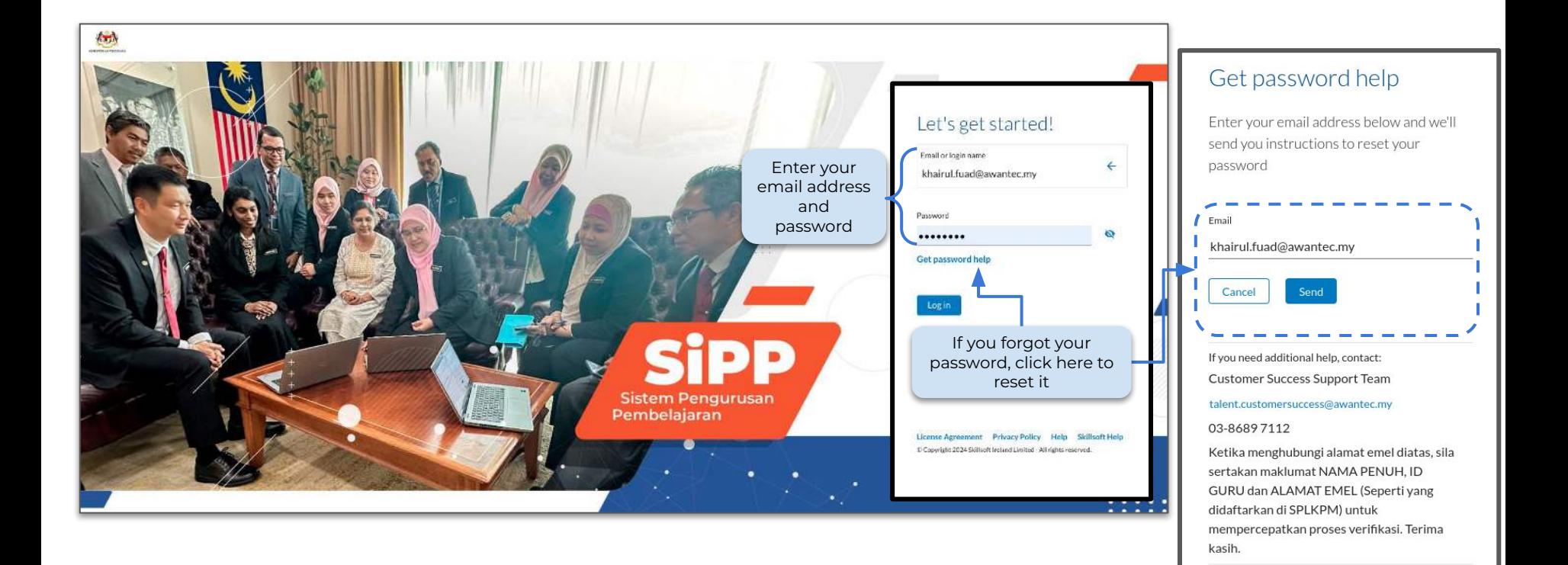

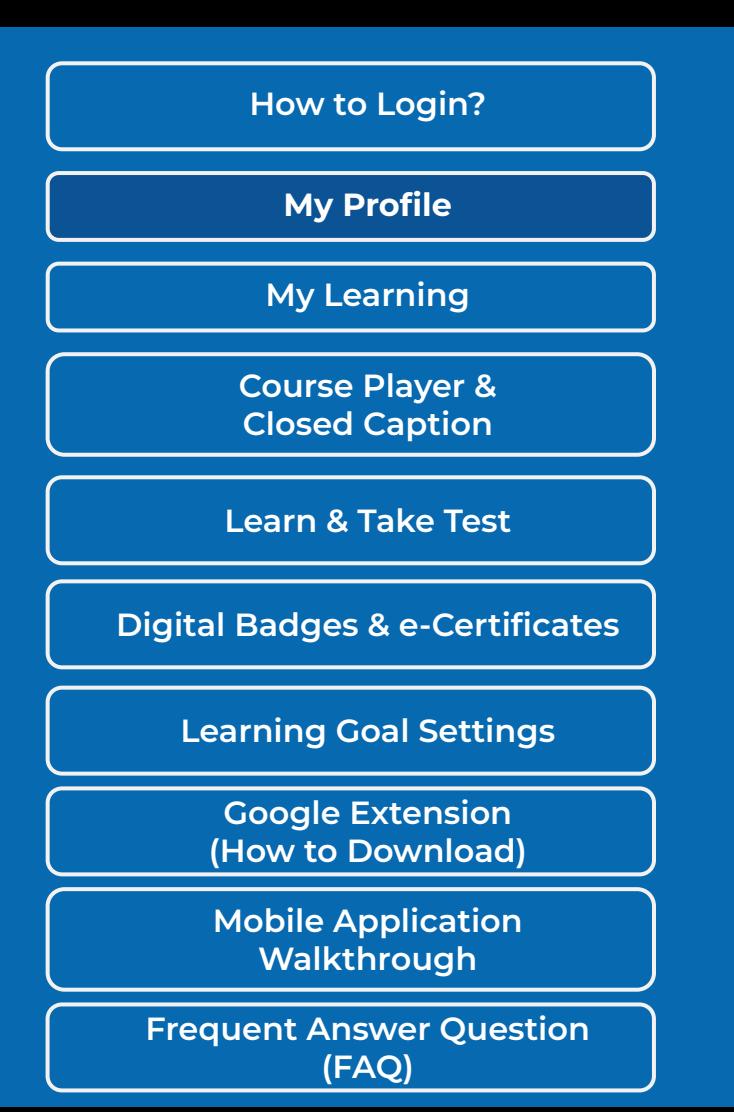

### **Select Your Job Roles & Preferred Skills**

Sistem Pengurusan Pembelajaran (SiPP) is an AI-driven platform which the platform can display **personalized recommendations** according

to your choice of job role and preferred skills.

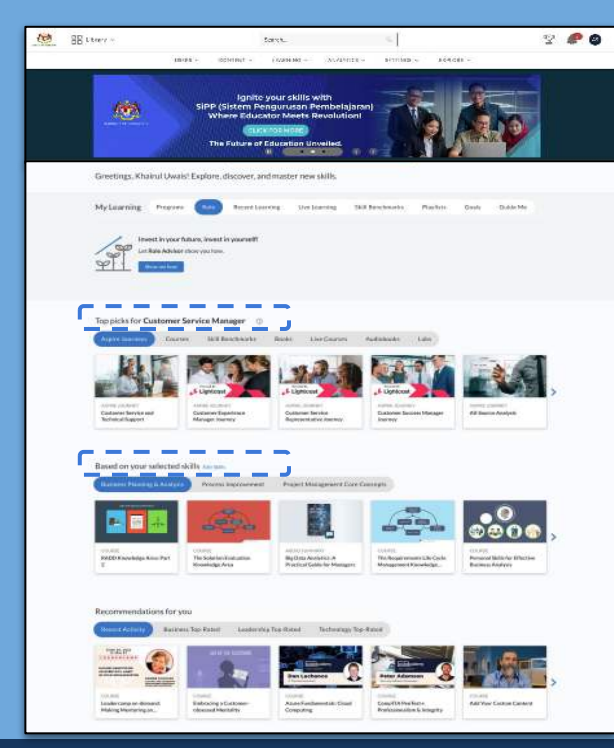

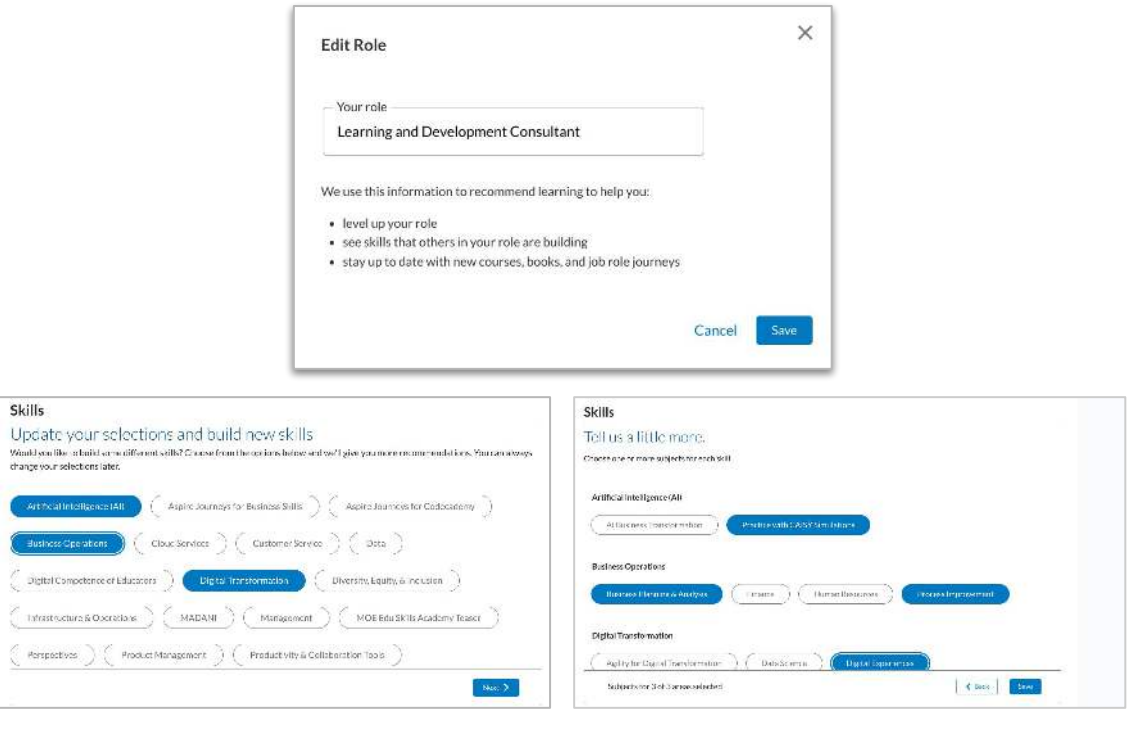

## **My Profile- Homepage**

**And BB** Literative

**Start** 

My Learning module provides a **consolidated view** of key functionality to guide the user

- Assignment
- 2. Learning Program
- 3. Role
- 4. Recent Learning
- 5. Live Learning
- 6. Skill Benchmarks

All selected skills will appear here

- 7. Playlists
- 8. Goals
- 9. Guide Me

Ignite your skills with 變 A new **Tabbed UI** helps to organize content, provide structure, and minimize scrolling Greetings, AHMAD! Explore discover, and master new skills Suggested Skill Benchmarks by Sistem Pengurusan Pembelajaran (SiPP) that might interest users Test Your Skills Here System use job role data to provide personalized content (p) selector Quetomer Service Manager (2) total includes recommendation .<br>Le anno Bassera<br>Voladiat Rapoli Sed, andereke<br>Sed, andereke Calary Based Engin **CONTRACTOR** Based on your selected SKI's sasaw **Counting and South**  $\frac{1}{2000}$ The Grid Hamilton, edges<br>A condition Ave **Wellington Stern** .<br>The Depthment of Carlos<br>Management Management Maint che-bid - February Colonia karier/To-hind. New content recommendations for courses receiving the highest **Leaders, no on Season**<br>Resulting Committee of **Entraday Cash**<br>Montreal Project **New Products Labour** San Trificials<br>External Montes CAR Tele Coupon Do ber rating

 $P<sub>o</sub>$ 

## **My Profile - Features Tab**

Sistem Pengurusan Pembelajaran (SiPP) incorporates a user-friendly "My Profile" feature designed to enhance the overall user experience, providing **seamless navigation**.

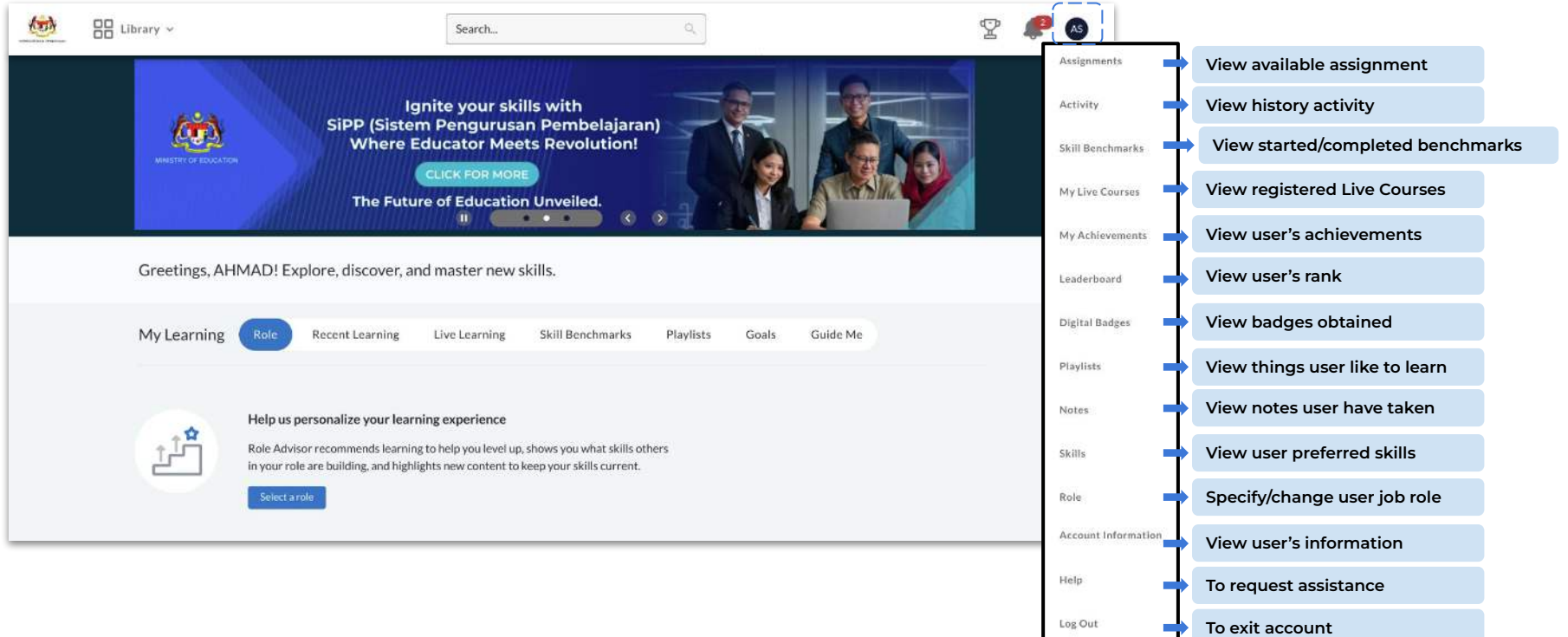

## **My Profile - Achievements**

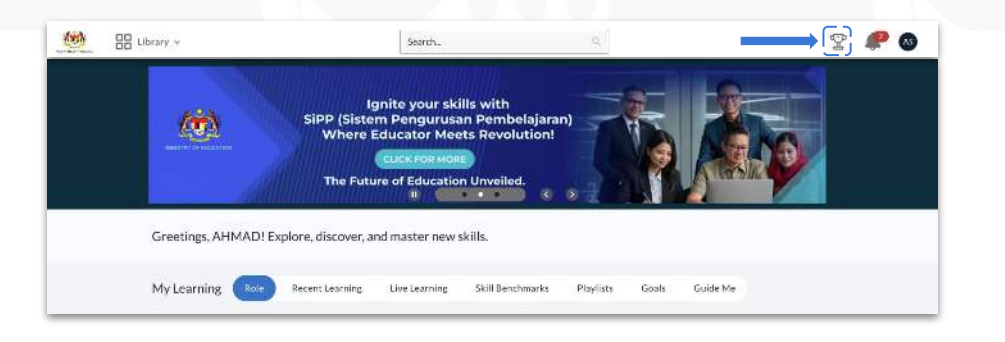

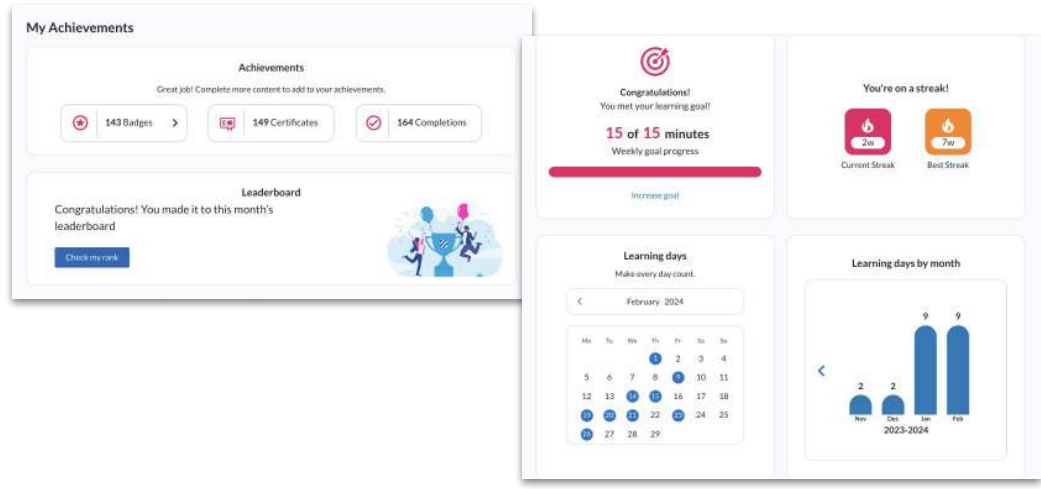

### Watch your **achievements** grow with every content you complete in Percipio

- View collected **achievement**
- View your **ranking**
- Keep track of **goals & streaks**
- Analyze **monthly learning trends**

## **My Profile - Leaderboard**

Users can **see their rank among their colleagues** within the organization.

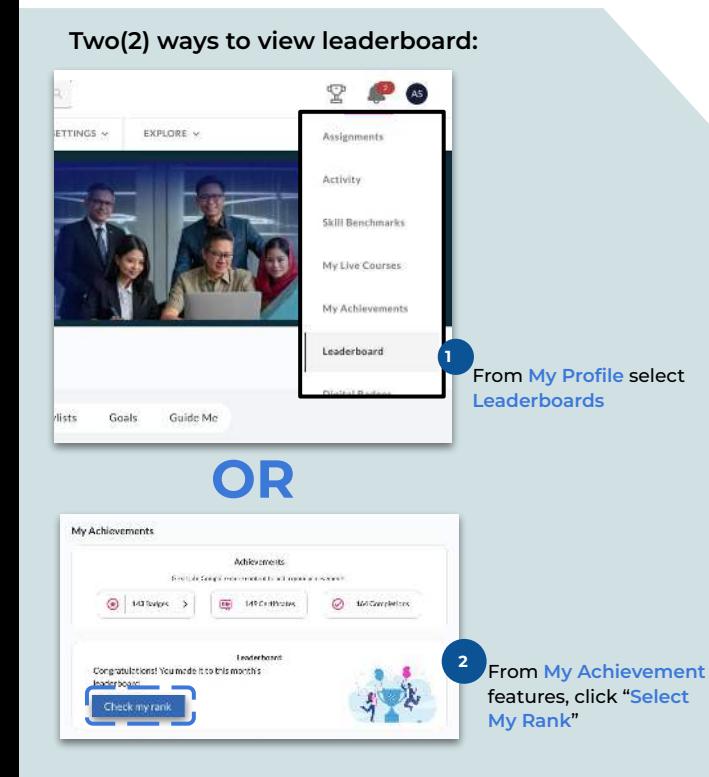

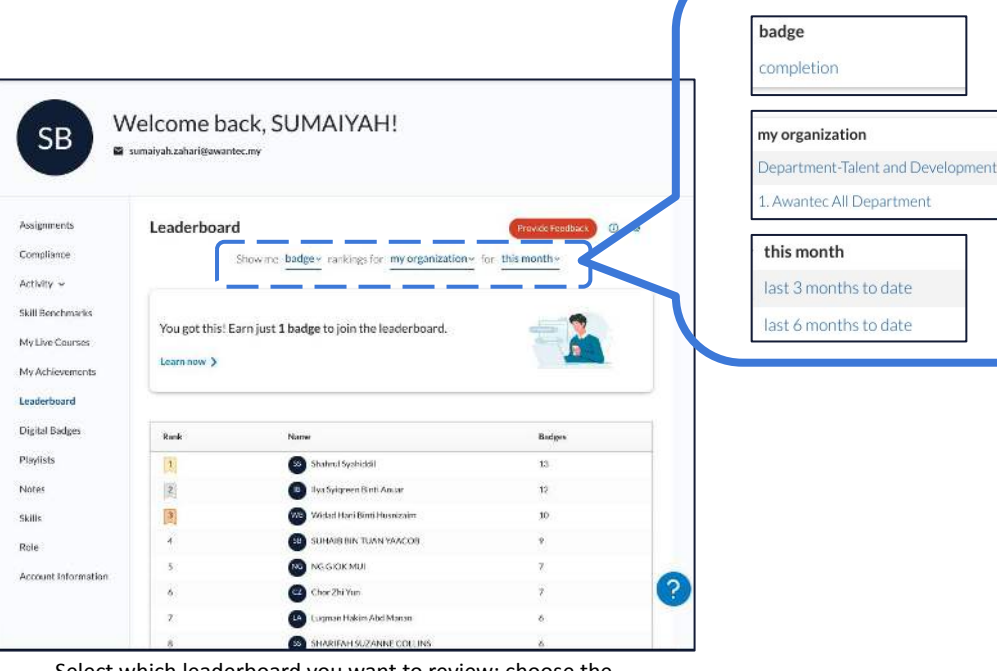

Select which leaderboard you want to review; choose the three drop down menus for **type**, **group**, or **time frame**

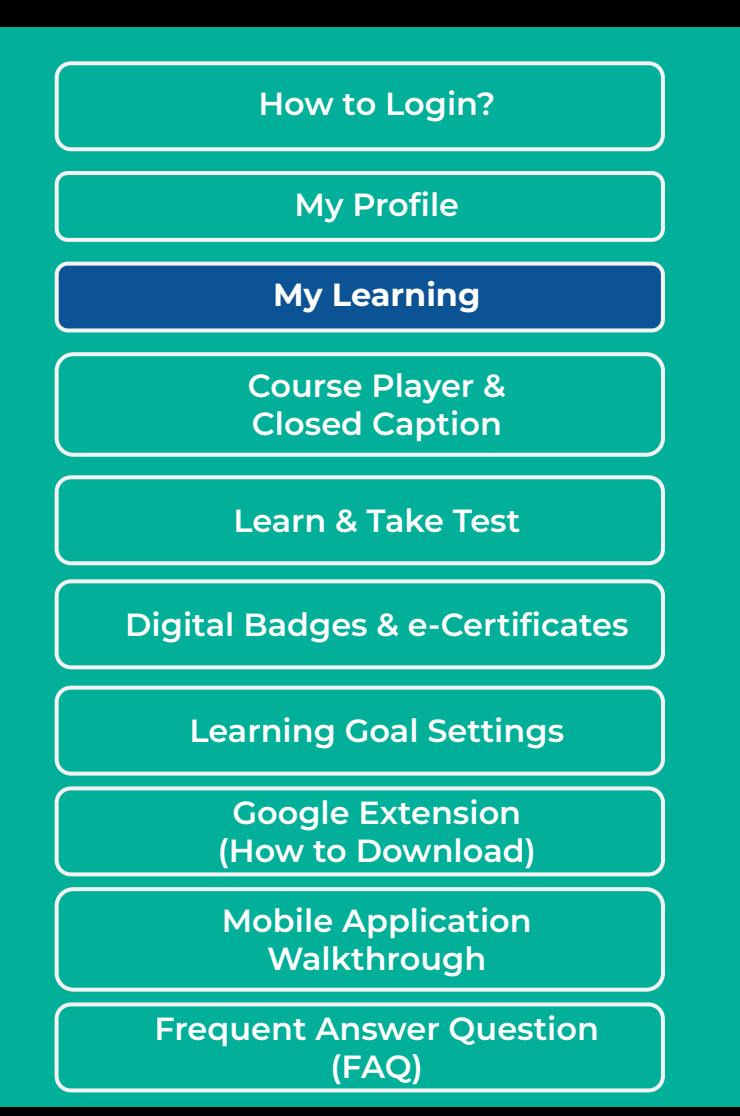

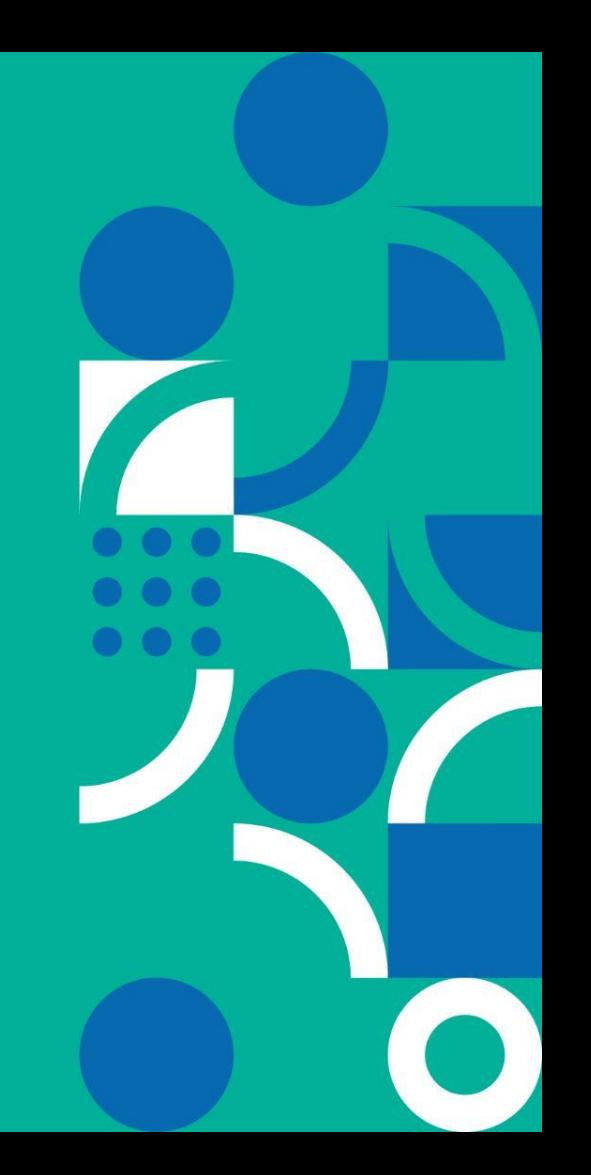

### **My Learning - Content Search**

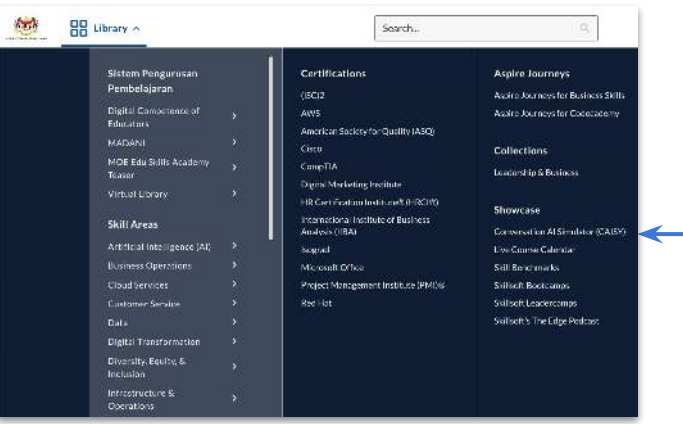

The library section organizes the content by **S***kills Areas***,** *Certifications, Aspire Journeys* and **Showcase**

### Sistem Pengurusan Pembelajaran (SiPP) helps learner to **find learning content easily**

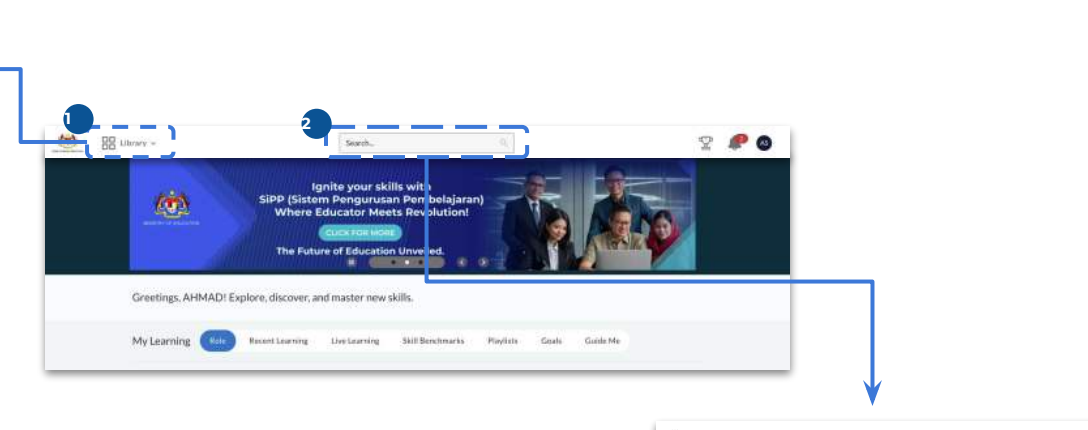

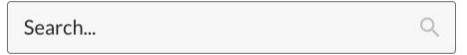

You can also search the content you like to learn by **fill in the keyword** in the search tab

## **My Learning - AI Simulator (1/2)**

A scenario-based content generated by artificial intelligence (AI). User can practice a **real time scenario**, with an AI simulator. It then provides feedback of your response to the situation. User can find the AI simulator content in three (3) ways;

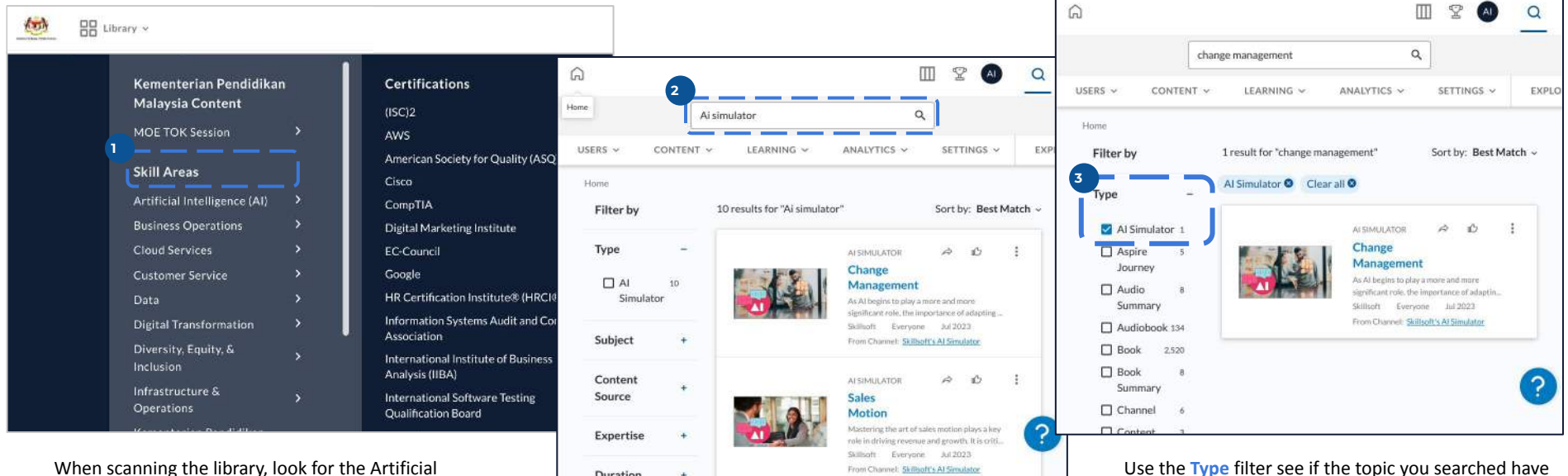

Intelligence (AI) under the **Skill Areas** Enter a keyword 'AI simulator' in the **Search** box. The results show all AI simulator content

Duration

Use the **Type** filter see if the topic you searched have an AI simulator content.

### **[Find out more about AI Simulator here](https://documentation.skillsoft.com/en_us/percipio/Content/B_Learner/lrnr_ai_content.htm?Highlight=AI%20simulator)**

## **My Learning - AI Simulator (2/2)**

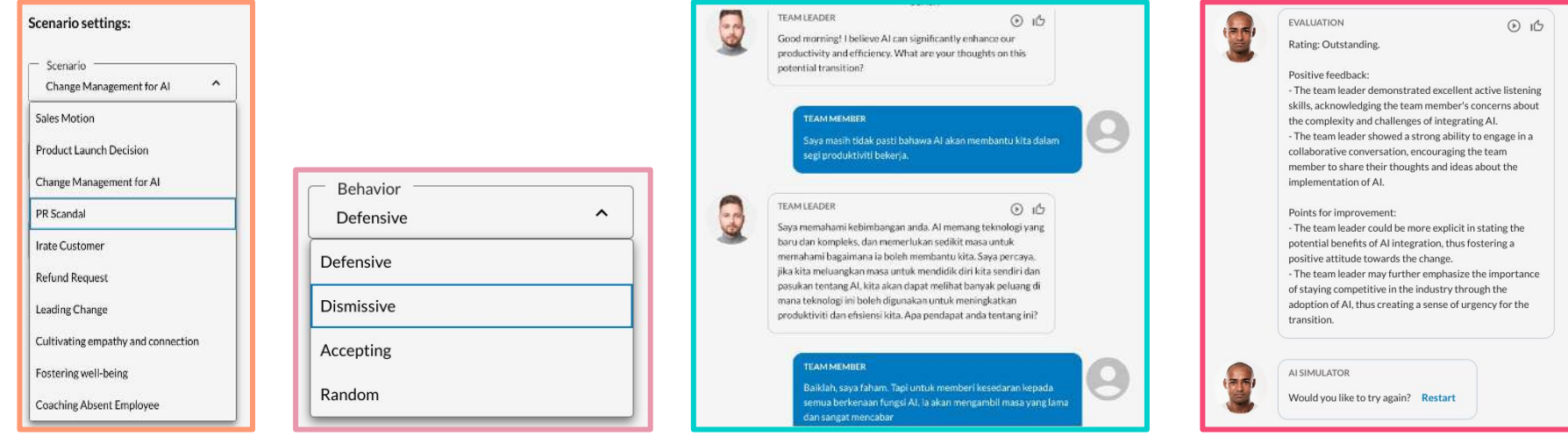

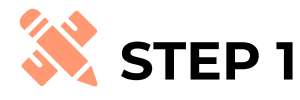

Select your scenario

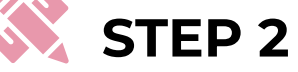

Select the behavior for the AI

**STEP 3**

Review the scenario and begin the dialogue

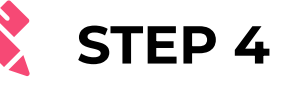

Review your proficiency level, strengths and areas of improvement

## **My Learning - Skill Benchmarks (1/3)**

**Skill Benchmarks** allow you to rate your level of proficiency for a particular skill

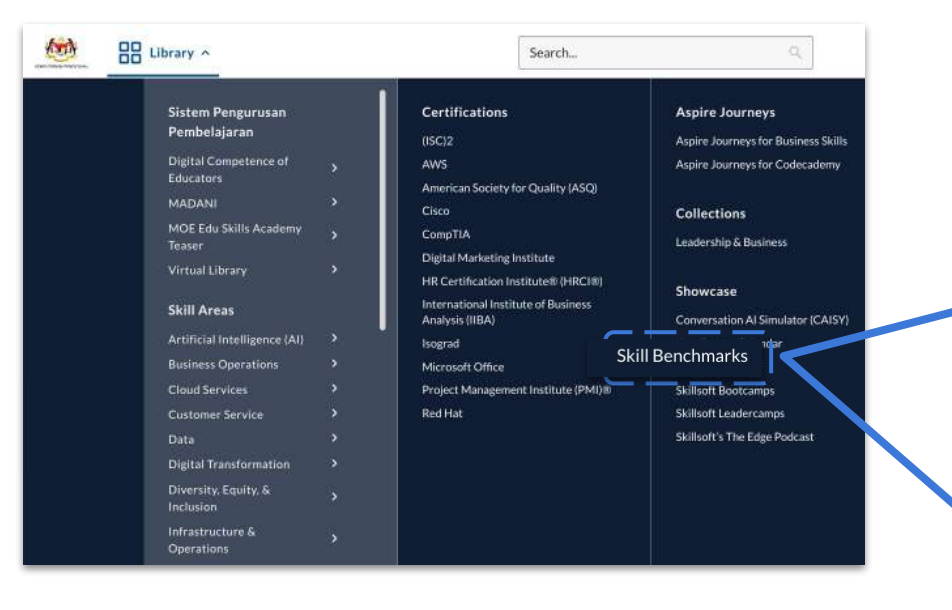

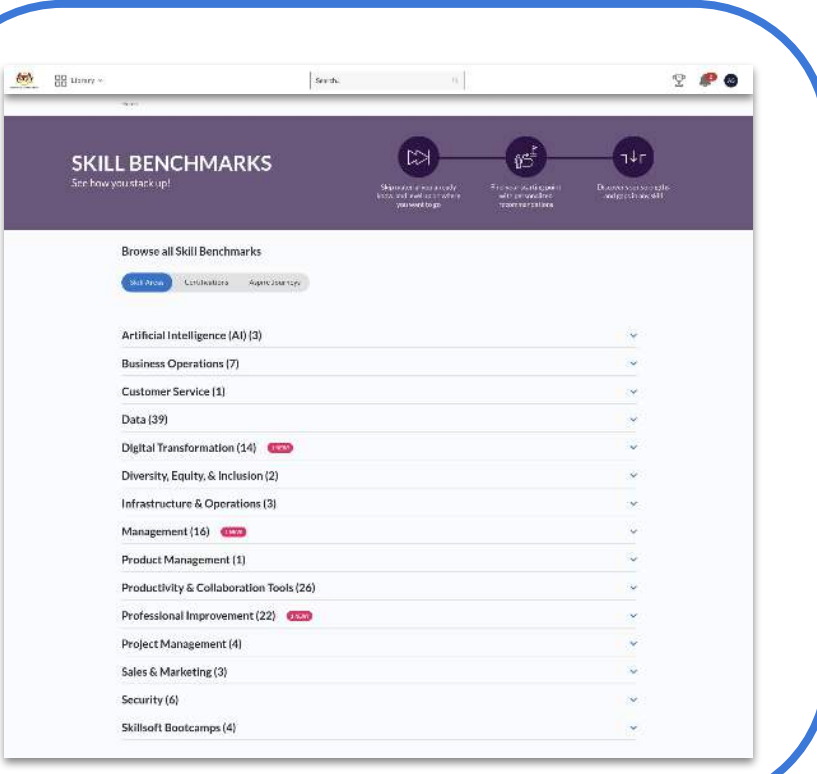

## **My Learning - Skill Benchmarks (2/3)**

### Skill Benchmarks use **multiple questions and answers** to assess proficiency in the specific skill and **create a personalized learning path** (based on your assessment).

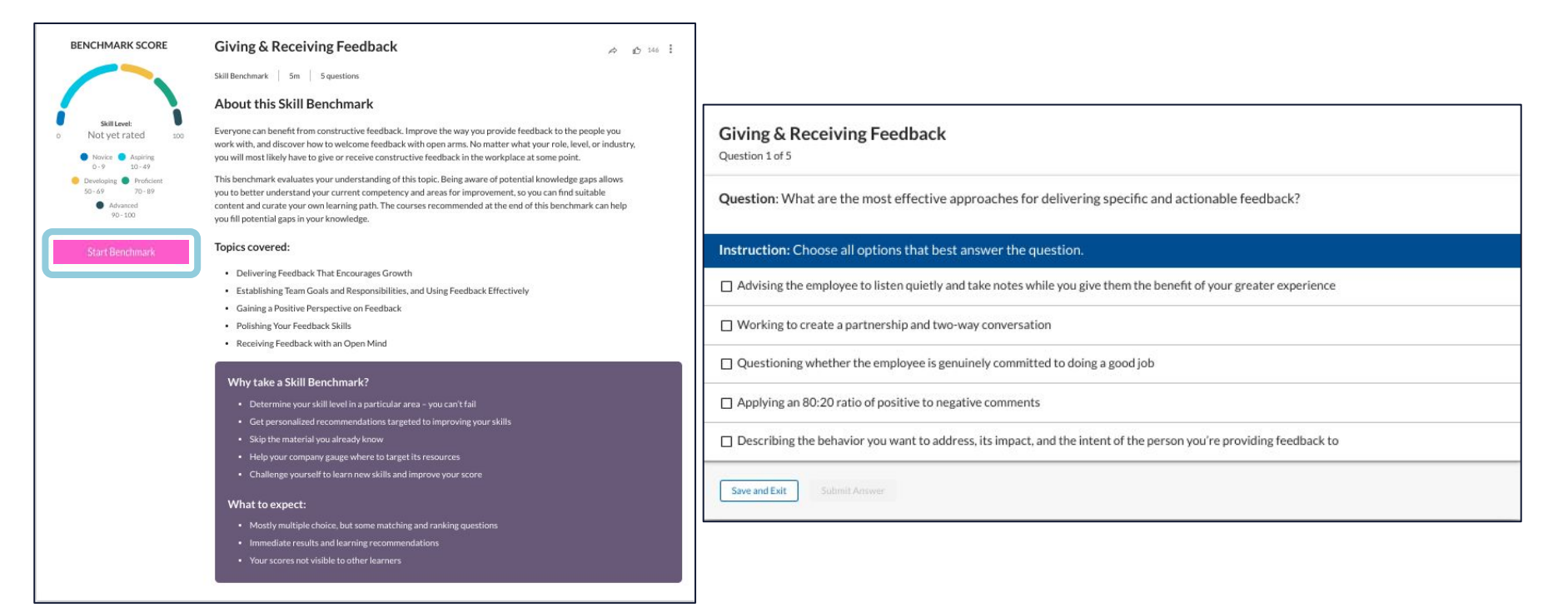

## **My Learning - Skill Benchmarks (3/3)**

At the end of the test, Skill Benchmarks will **summarizes over learner performance** and links out to **recommendations** for all the question topics in the assessment.

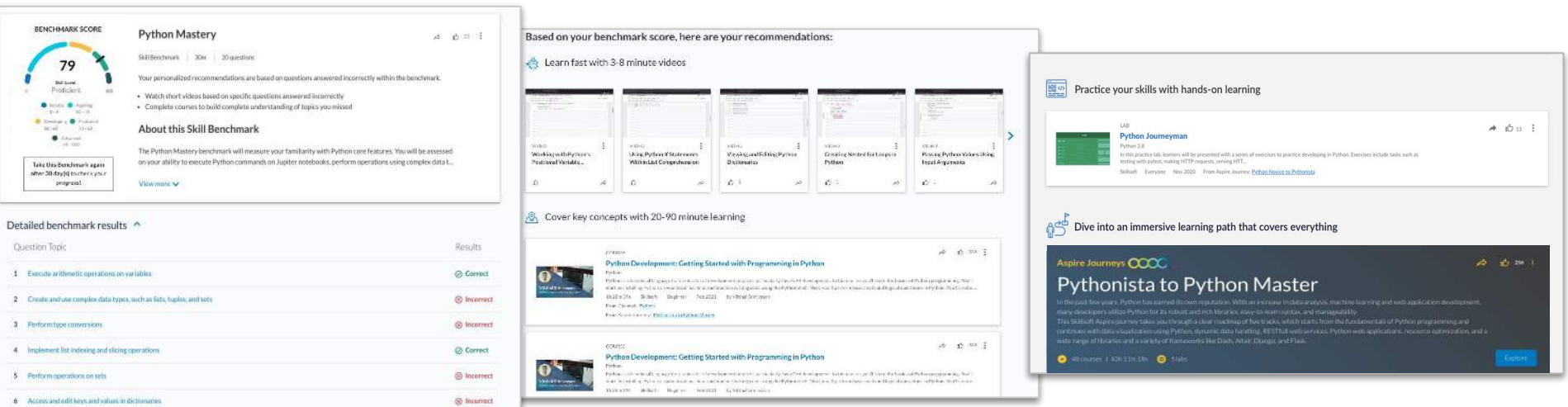

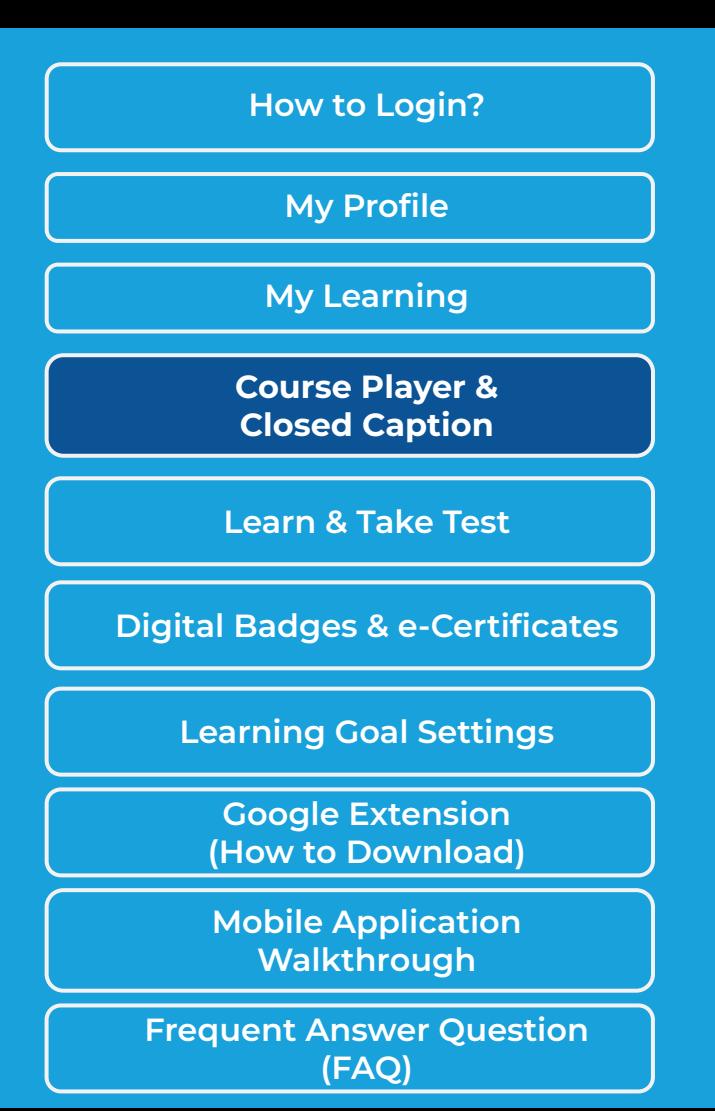

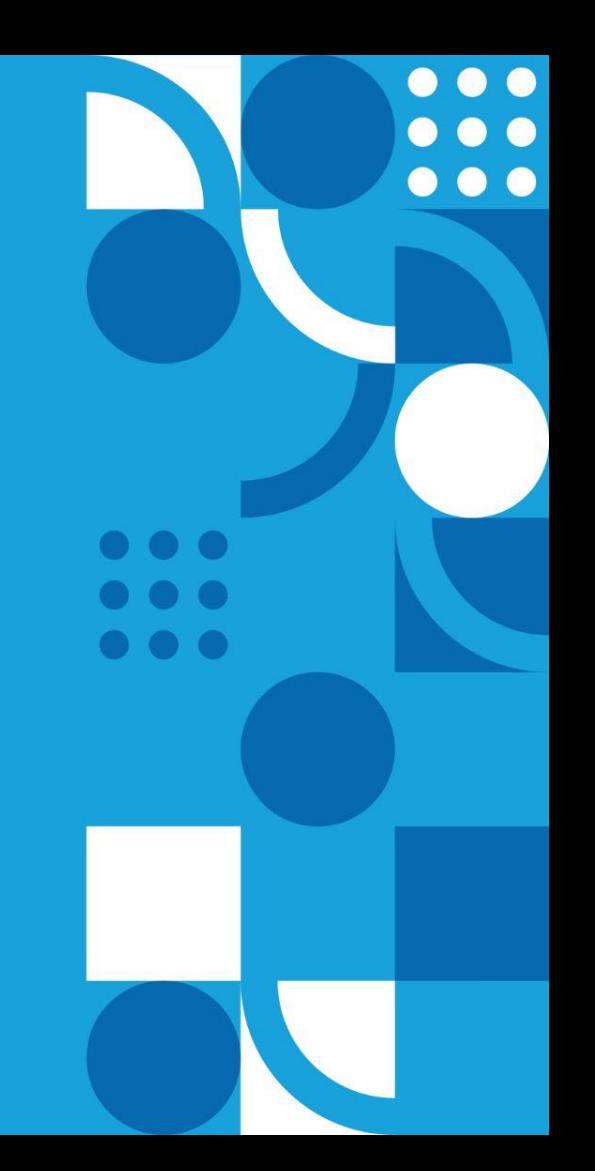

### **Courses Player**

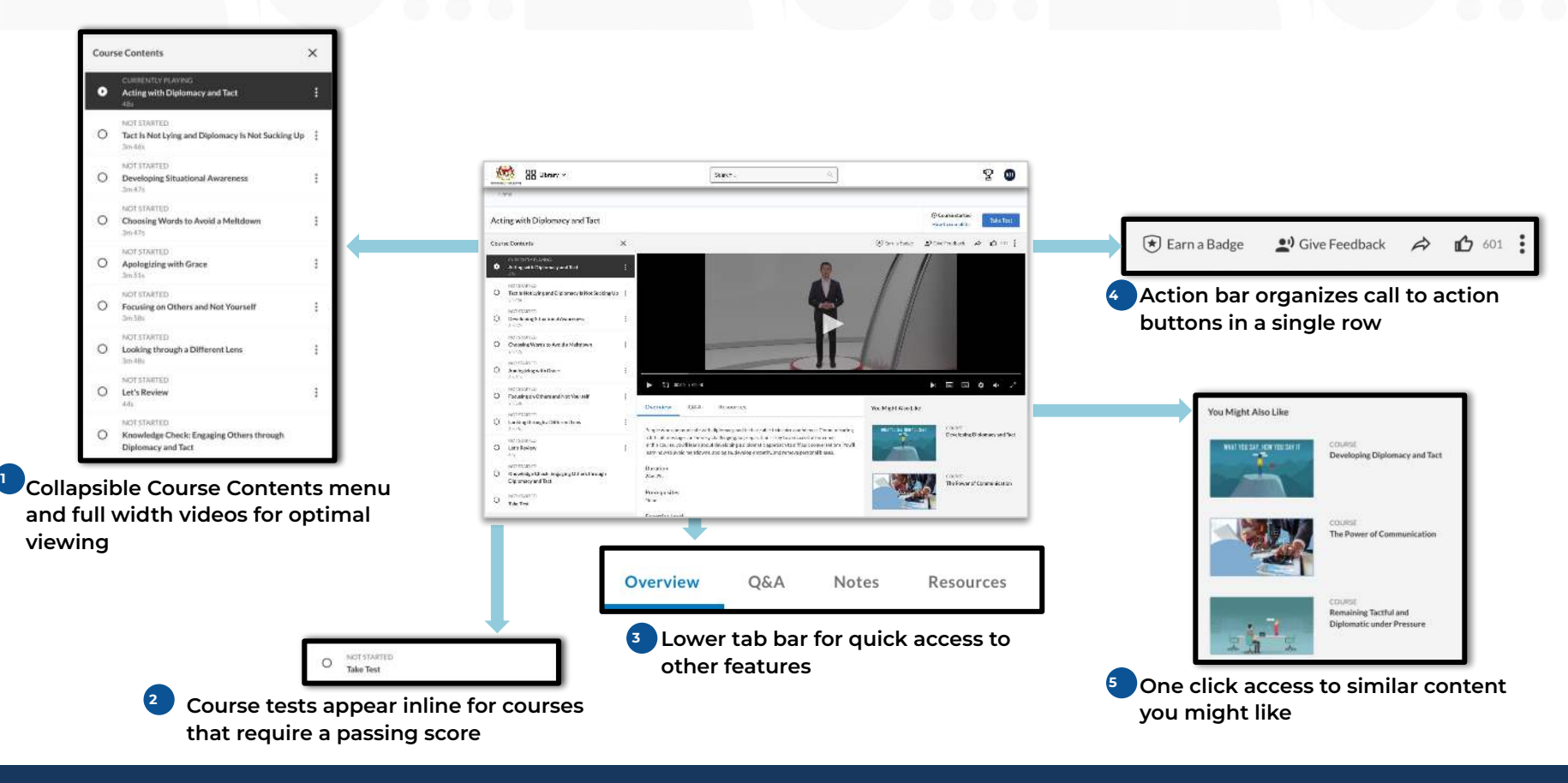

## **Closed Caption (CC)**

Sistem Pengurusan Pembelajaran (SiPP) offers content in a variety of languages. You can **view closed captions in a different language** when playing an English course

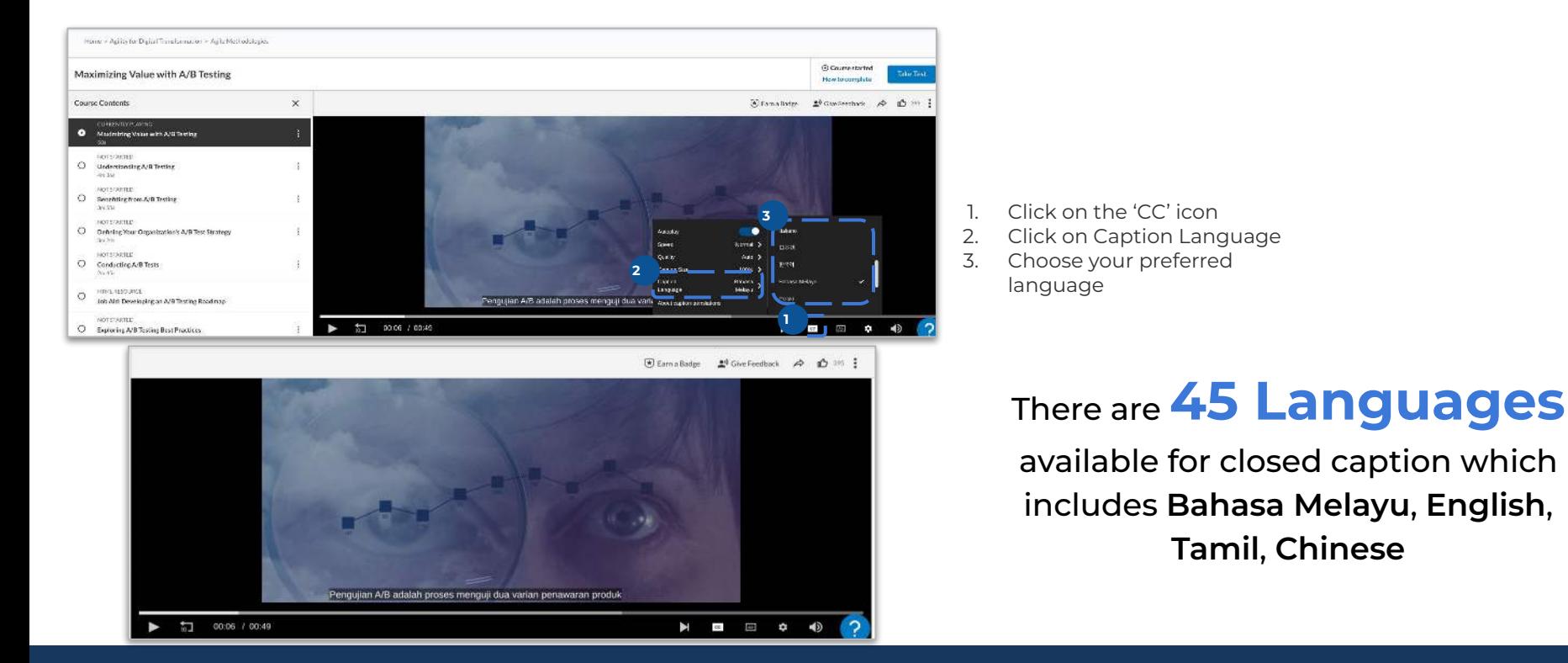

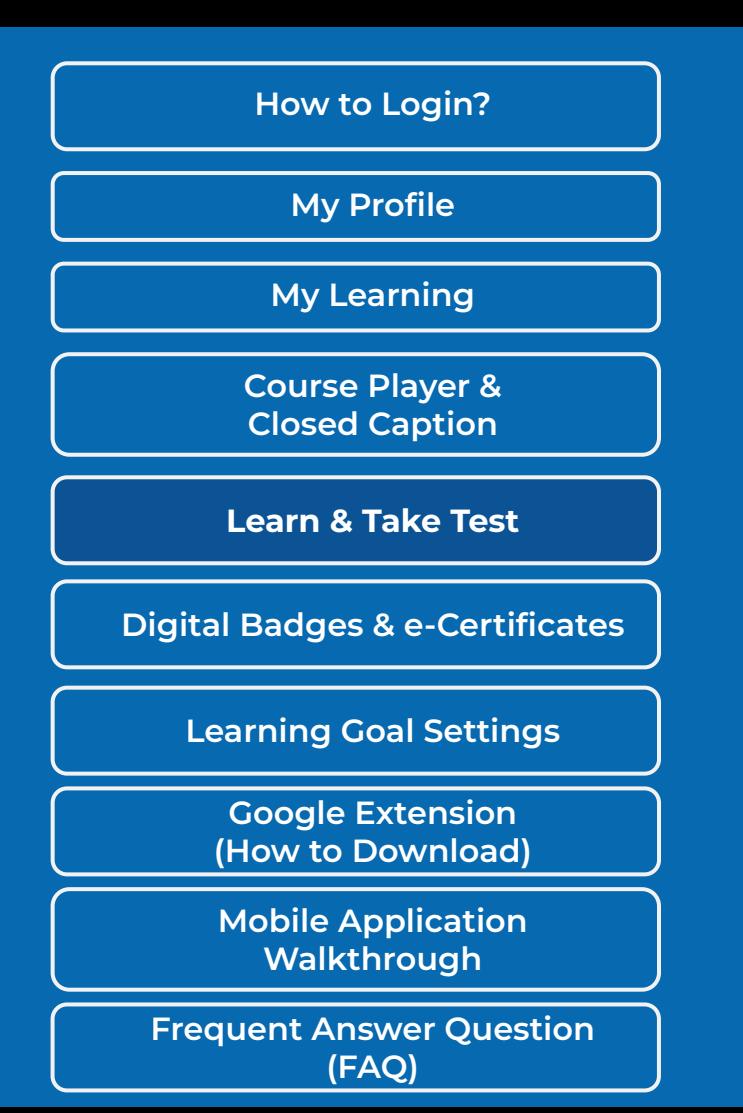

## **How To Take Test?**

 $\overline{\phantom{a}}$ 

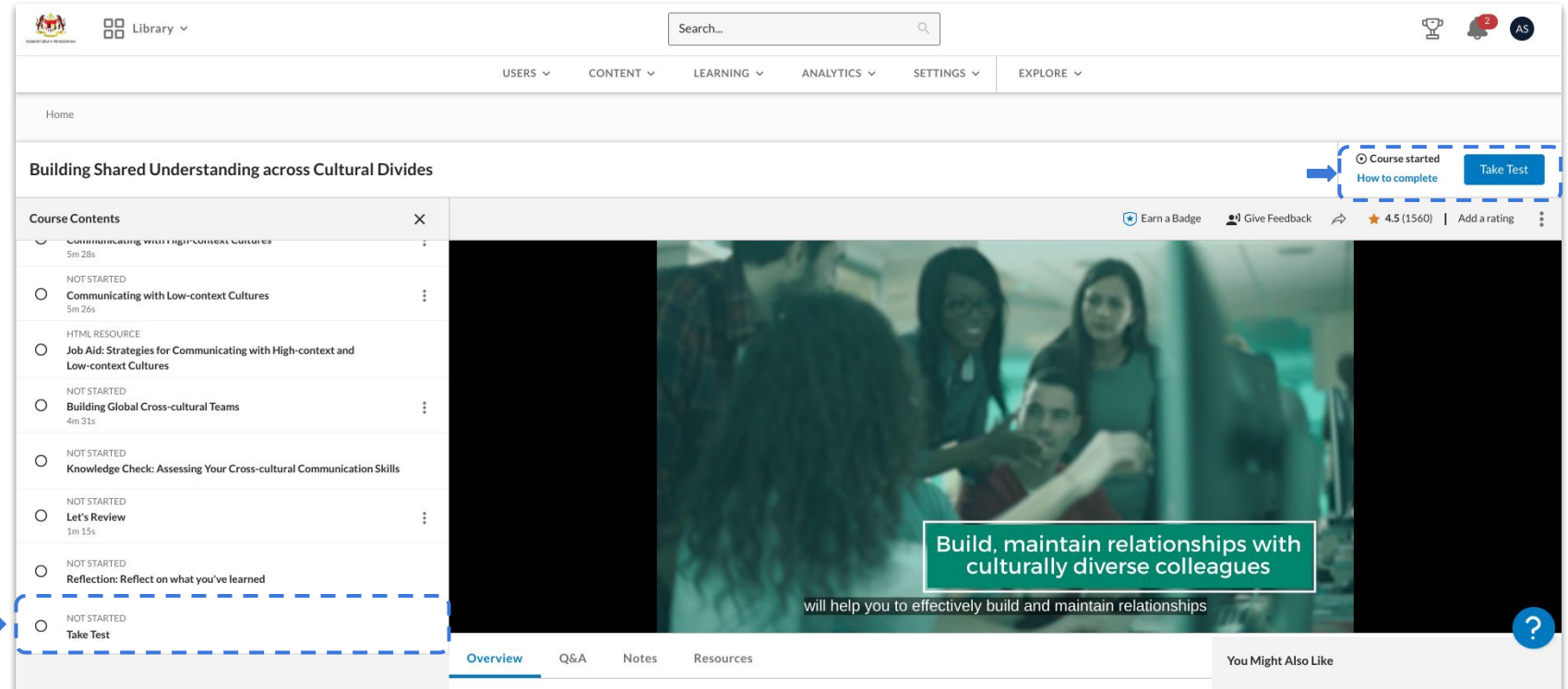

### **Example of Test Result (Passed)**

![](_page_22_Picture_21.jpeg)

![](_page_22_Picture_22.jpeg)

displayed after the Test

![](_page_23_Figure_0.jpeg)

![](_page_23_Figure_1.jpeg)

### **Digital Badges & e-Certificates - How to Download?**

### **1. Digital Badges**

![](_page_24_Picture_2.jpeg)

![](_page_24_Picture_3.jpeg)

![](_page_24_Picture_147.jpeg)

![](_page_24_Picture_5.jpeg)

### **Digital Badges & e-Certificates - How to Download?**

### **2. e-Certificate**

![](_page_25_Picture_2.jpeg)

![](_page_25_Picture_3.jpeg)

![](_page_25_Picture_4.jpeg)

![](_page_26_Figure_0.jpeg)

![](_page_26_Figure_1.jpeg)

### **Set Learning Goals**

![](_page_27_Figure_2.jpeg)

![](_page_27_Picture_3.jpeg)

![](_page_27_Picture_4.jpeg)

![](_page_28_Figure_0.jpeg)

### **Google Translate Extension (GTE) - How to Download?**

![](_page_29_Picture_1.jpeg)

![](_page_29_Picture_2.jpeg)

![](_page_29_Picture_3.jpeg)

### **Google Translate Extension (GTE) - How to Use?**

![](_page_30_Figure_1.jpeg)

### **Before Translate After Translate After Translate**

![](_page_30_Picture_3.jpeg)

![](_page_30_Picture_4.jpeg)

![](_page_31_Figure_0.jpeg)

![](_page_31_Figure_1.jpeg)

## **Mobile App Walkthrough (1/2)**

How to Download?

![](_page_32_Picture_1.jpeg)

![](_page_32_Picture_2.jpeg)

![](_page_32_Picture_3.jpeg)

![](_page_32_Picture_83.jpeg)

## **Mobile App Walkthrough (2/2)**

![](_page_33_Figure_1.jpeg)

 $\mathbb{R}^+$ 

![](_page_34_Figure_0.jpeg)

![](_page_34_Figure_1.jpeg)

## **Frequently Ask Questions**

In this section, we will list out FAQ by the users to guide admin solve the common queries

# Let's get started! Email or legin name khairul.fuad@awantec.my Password

In the login page, after successfully entering your email ID, Click "Get password help"

![](_page_35_Picture_166.jpeg)

- 1. In the homepage, go to My Profile -> Digital Badges
- 2. All available badges can be found in this section

### **How to Reset Password? How to Retrieve Digital Badges? How to Download Certificates?** Φ Asslenments Compliance **Bertville** Skill Henchmarks My Live Courses All activity creature 4 **WALLACTER** Michigan ON/EXAMPLE Shirtoid 00/13/2022 Complete

- 1. In the homepage, go to My Profile -> Activity
- 2. Click more action button -> View Certificate
- 3. Certificate only available if the users passing the minimum score for the course

### **How to Download Percipio Mobile Application?**

![](_page_35_Picture_12.jpeg)

- Go to mobile/tab apps store
- 2. Search "Skillsoft Percipio"